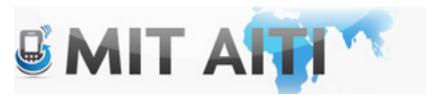

## Welcome, இது வெள்ளிக்கிழமை

AITI IIT Bombay Class 2013 Lecture 4

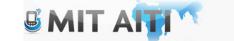

## Start your AVD <stretch>

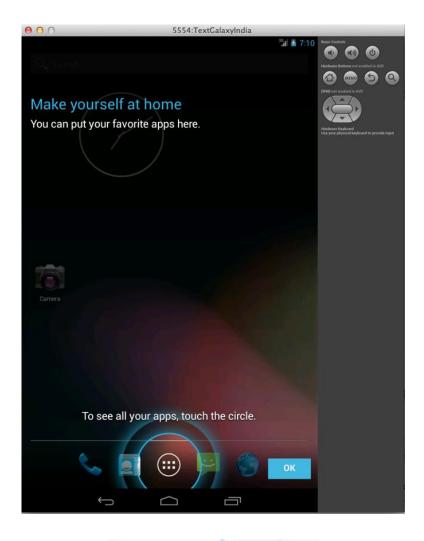

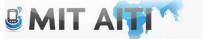

## **Tutorial Recap**

Activity 2 Activity 1 <sup>3G</sup> 2:14 DisplayMessageActivity FirstAppIndia Can't wait to hear Can't wait to hear from the Send **Button** head of Google India sales!! from the head of Text field Google India Click Event sales!! Intent (Contains message object)

S MIT AF

## Troubleshooting

#### R object error

Most likely a typo in the strings.xml file

#### Crash on send button

- We're working on it,
- Check for typos in the intent constructors

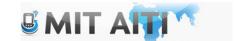

#### Additional GUI Elements

- Buttons
- Text fields
- Checkbox
- Radio Button
- Toggle Button
- SeekBar

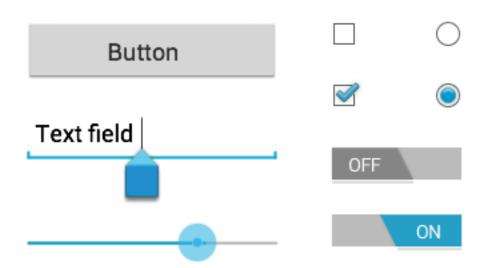

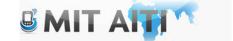

#### Additional GUI Elements

 References for implementation are in the API Guides and Reference section on the android developer website:

developer.android.com

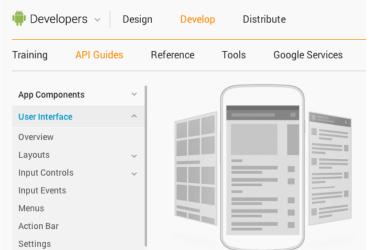

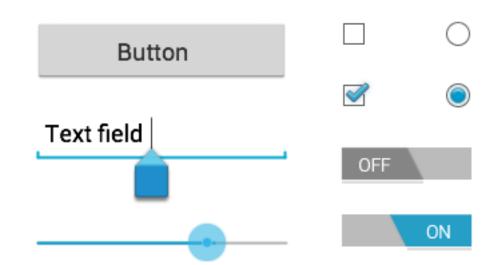

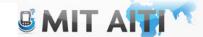

## Layouts

 Android has various layouts built in to maintain the look/feel/symmetry in your app on difference screen sizes

 Refer to the layouts section in the API Guides

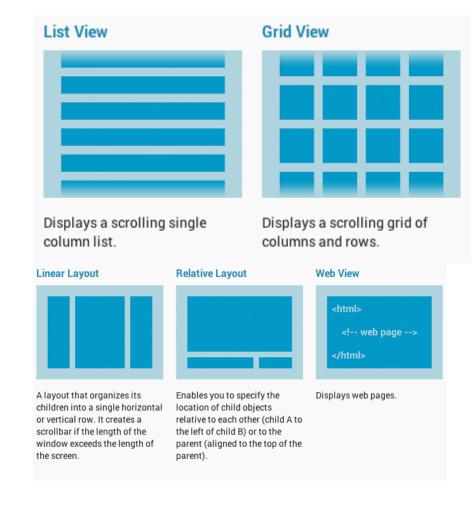

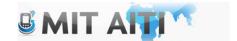

#### Lets Hack it!

- Add a button on the second activity to go back to the first screen
  - Use the graphical layout of the .xml file

- Put the send button under text box in the first activity
  - Modify the Layout appropriately
  - Refer to layouts section in the API guide
- Commit changes!

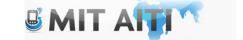

#### Who wants to demo?

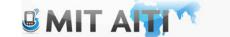

### What went wrong?

Activity 1 Activity 2

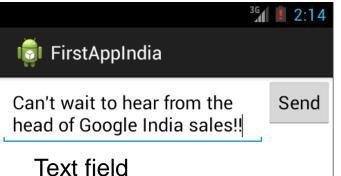

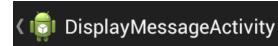

Hello world!

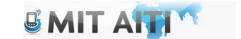

## Overriding the TextView

```
//Create the text view
    TextView textView = new TextView(this);
    textView.setTextSize(40);
    textView.setText(message);

//Put the text in the activity
    setContentView(textView);
```

- Now we need to remove this line!!
- Replace helloworld with textview in activity 2.xml!

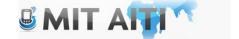

## Recap

- Remove the setContentView method in activity2.java's on create method & Replace the hello world string with the textview string
- Add a button and an an onClick object in the XML file
- The onClick method in activity 2 should have an intent object that points to activity 1
- Lastly, start activity 1 in the onClick method

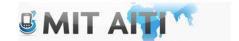

## Creating GUI Elements

 You can drag gui elements into your activity with the graphical layout in the activity.xml file

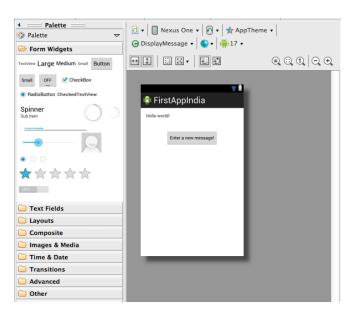

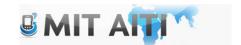

#### India Votes!!

- Create an app that allows the user to vote on various pop culture topics
- You will need a title activity that lets the user choose which topic (ie sports, movies) they would like to vote on, and enter their name, age, and gender. (use text fields, spinners, and radio buttons!)
- A voting activity that displays a random question (you can hard code these but there should be at least 4 per topic) and allows the user to vote yes/no, agree/disagree. You must also store the users vote.
- A confirmation activity that shows the user has voted and the results of other users (you can make up the data)

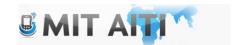

## User Interface design

- Make sketches of each activity BEFORE coding
- Make sure the sketches include buttons and directional arrows that show how to navigate between each activity

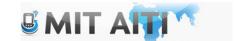

#### Be Creative!

- This should be fun for the user
- Use gui elements that are fun and intuitive to interact with

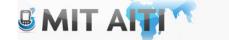

## What you need to know

- Managing the Activity Lifecycle
- Building a Dynamic UI with Fragments
- Saving Data

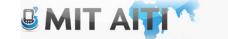

## **Activity Lifecycle**

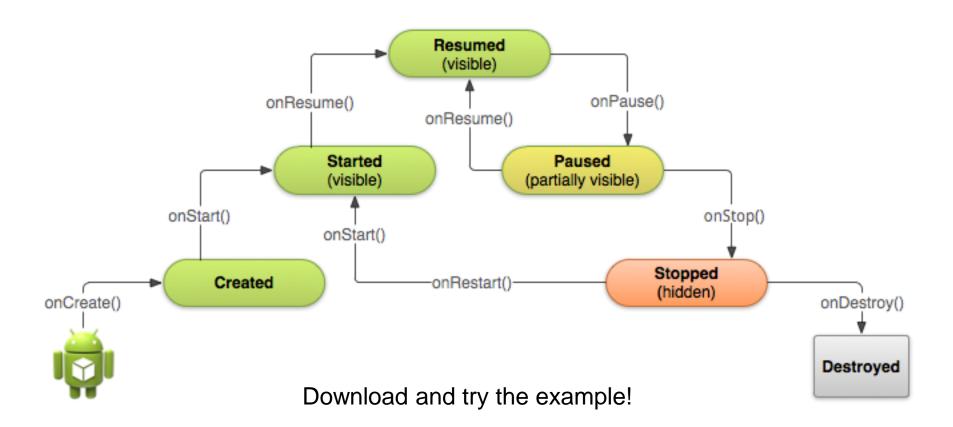

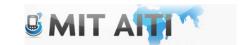

## Importing tutorial downloads

- Download the zip file from the tutorial website
- File -> Import
- Select "Import an existing Android project"
- Find the folder
- \*Make sure to check Copy projects into workspace\*

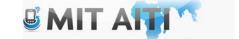

## Importing tutorial downloads

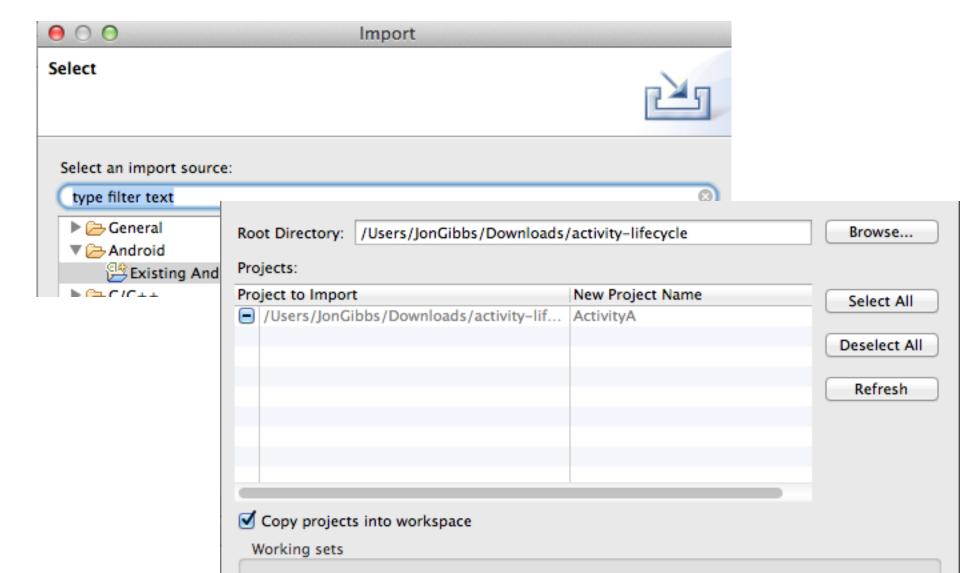

# Using the Piazza forum Effectively

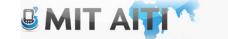

#### The Site

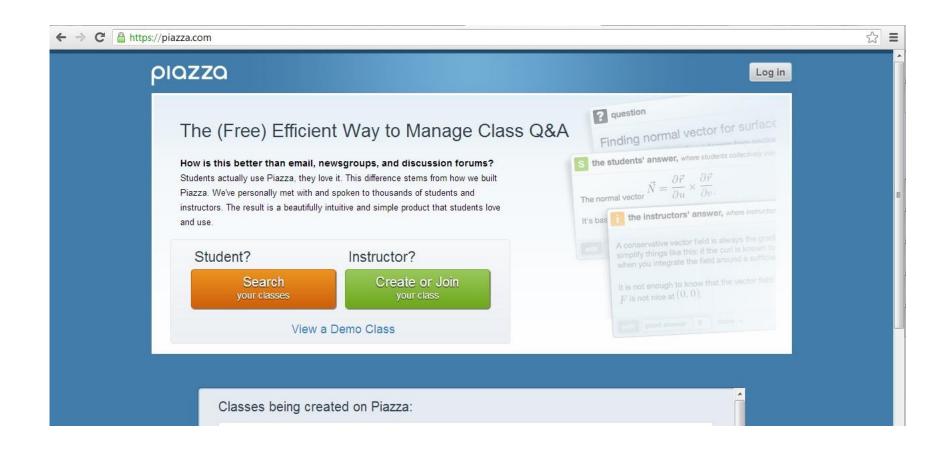

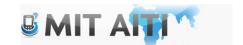

#### **Forum**

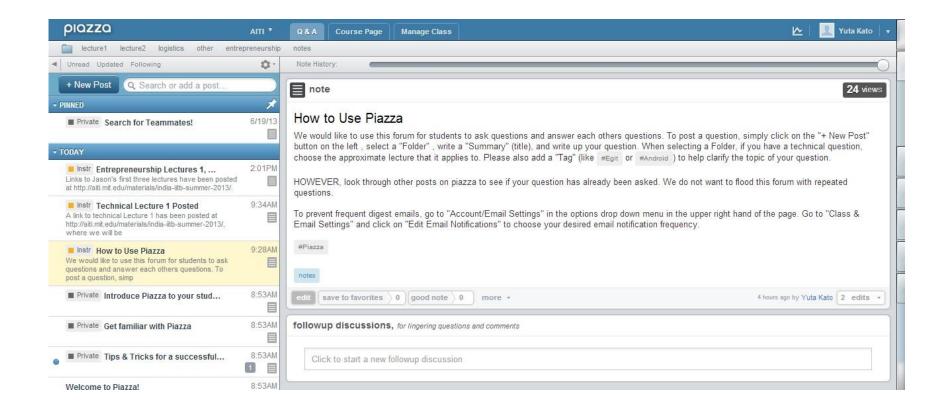

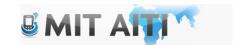

## **Key Components**

+ New Post Q Search or add a post...

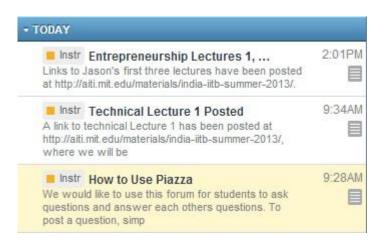

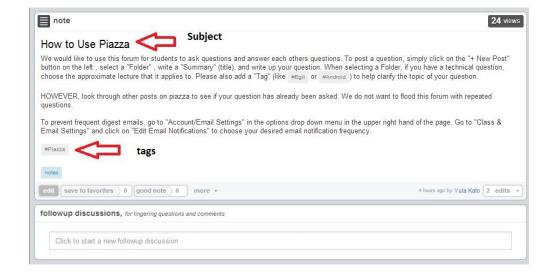

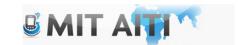

## Asking a question

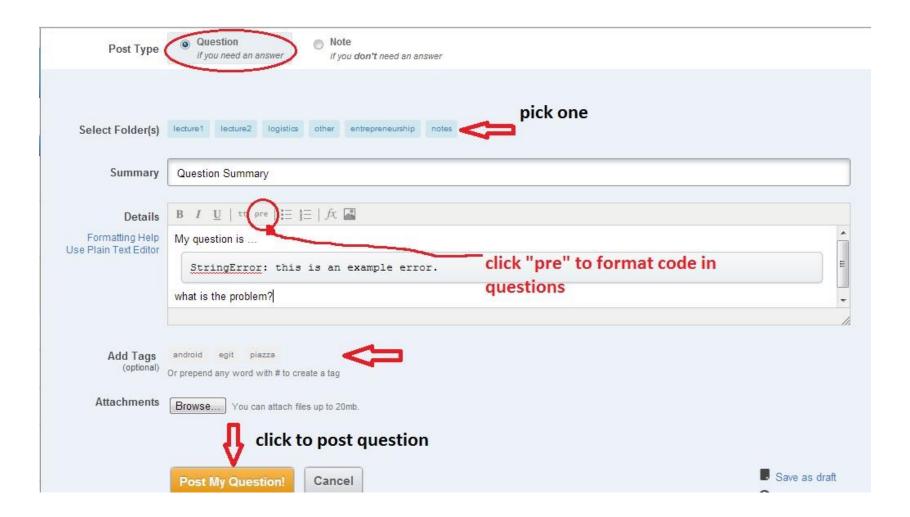

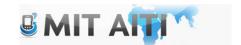

#### America Votes??

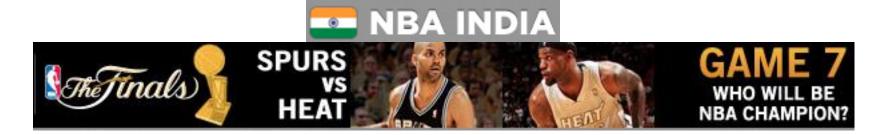

Will the Spurs win??

Yes

No

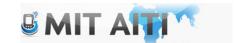